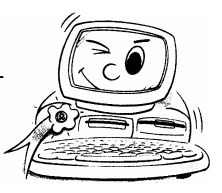

l *Individuelle Computersysteme*

- l *Hard und Software* l *Windows Netzwerke*
- 
- l *Auf und Umrüstungen aller Art* l *Fachhandel für Gandke & Schubert Software*
- l *DVD Home Entertainment*

*Udo Scheit - Imkerstr. 8 - 33378 Rheda - Wiedenbrück - Tel.:05242 / 57544 - Fax.: 05242 / 57144 - Email: scs@scheit-computer.de*

#### **Outlook Daten richtig sichern**

*Scheit ComputerSysteme* 

**Windows neu installiert** - und schon sind die im zugehörigen Mailprogramm Outlook Express gespeicherten E-Mails überschrieben und verschwunden. Doch gesammelter Mailverkehr, mühsam angelegte Konten-Einstellungen und Nachrichten-Regeln müssen sich dabei nicht zwangsläufig ins digitale Nirwana verabschieden: Unser Workshop zeigt, wie sich mit wenigen Schritten die Outlook-Daten in Sicherheit bringen lassen.

#### **Eine Sicherung für alle Fälle**

Nicht nur bei einer Neu-Installation des Betriebssystems ist es empfehlenswert, Outlook-Daten vorsichtshalber zu kopieren. Auch um die Folgen eines Festplatten-Crashs oder einer Computervirus-Attacke so gering wie möglich zu halten, sollten Nutzer regelmäßig ihre wichtigsten Dokumente, Einstellungen und Adressen sichern.

#### **Ein anderer Speicherort**

Auf keinen Fall darf die Sicherungsdatei auf dem gleichen Laufwerk gespeichert werden, auf dem die Original-Daten liegen - im Falle eines Plattencrashs ist sie nämlich ebenfalls hinüber. Der richtige Speicherplatz ist ein externer Datenträger - also CD, DVD, Zip-, Jazz- oder Stream-Medium. Das Kopieren der Daten auf Diskette kommt schon aufgrund der Größe der Outlook-Dateien meist nicht in Betracht.

#### **Sicherungsverzeichnis anlegen**

Bevor die Daten auf ein externes Medium gesichert werden, sollten Anwender zunächst alle wichtigen Outlook-Dateien in einen Ordner kopieren. Dazu wird am besten ein neues Verzeichnis (beispielsweise C:\Sicherungskopie) angelegt.

#### **Outlook Express Workshops - Daten sichern**

In den folgenden Workshops erklären wir Schritt für Schritt den Weg zur perfekten Sicherung der Outlook-Daten und wie sich die Sicherheitskopie im Falle eines Daten-Unfalls wieder ganz einfach einlesen lassen.

## **Outlook-Express E-Mails richtig sichern**

### **Schritt 1**

Da Outlook-Express alle E-Mails und News in einem einzigen Verzeichnis ablegt, bietet es sich an, alle Dateien einfach zu kopieren. Um in Erfahrung zu bringen, welches Verzeichnis genutzt wird klicken Sie im Hauptmenü auf "Extras".

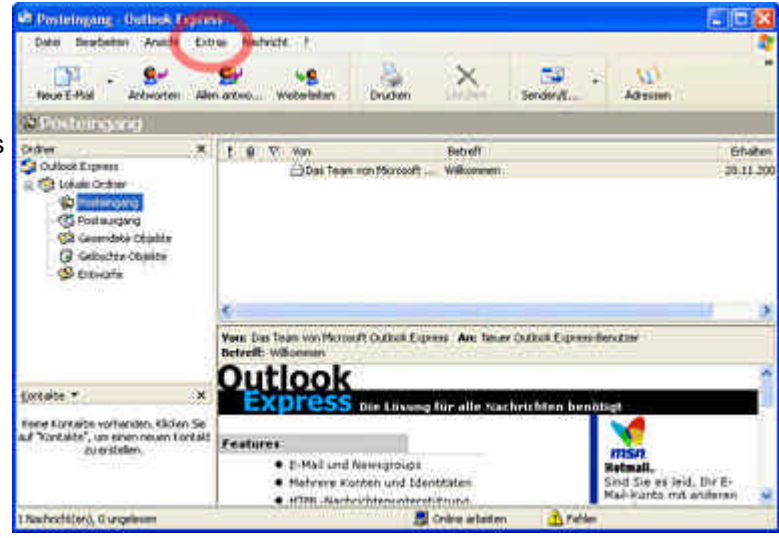

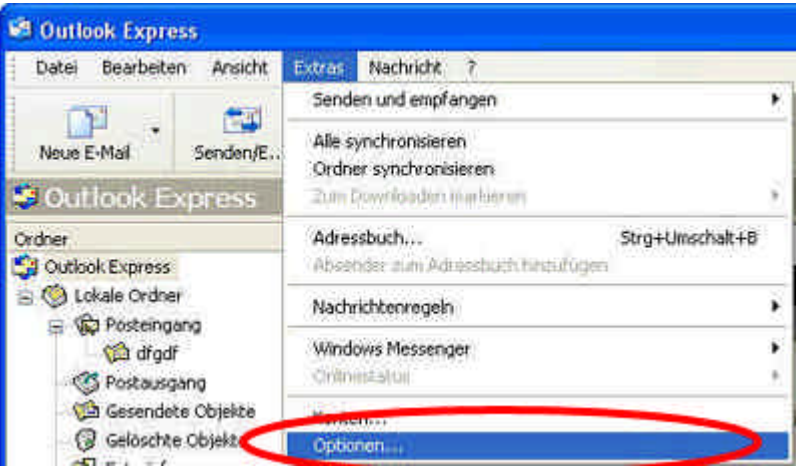

Klicken Sie auf der erscheinenden Registerkarte den Reiter "Wartung".

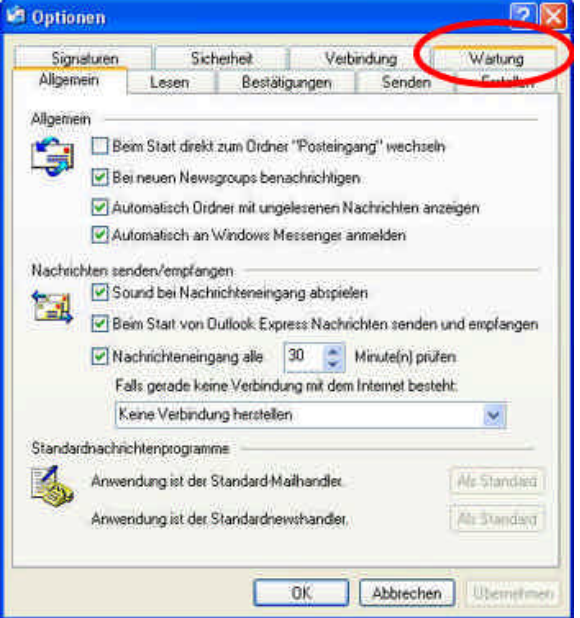

### **Schritt 4**

Klicken Sie dann auf "Speicherordner".

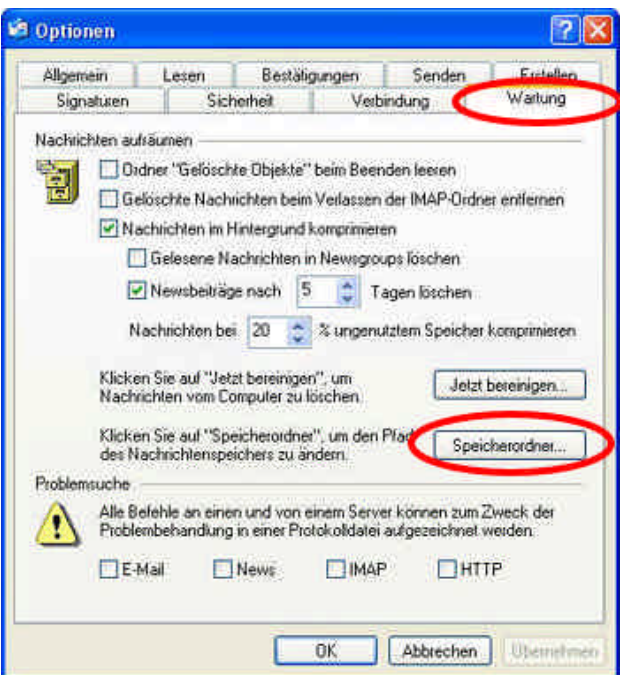

Notieren Sie sich den angezeigten Speicherort. Falls die Information nicht komplett angezeigt wird, klicken Sie mit der Maus in den Text, lassen Sie die Maustaste gedrückt und bewegen Sie Maus nach rechts. Klicken Sie anschließend "OK" und schließen Sie das Optionsmenü.

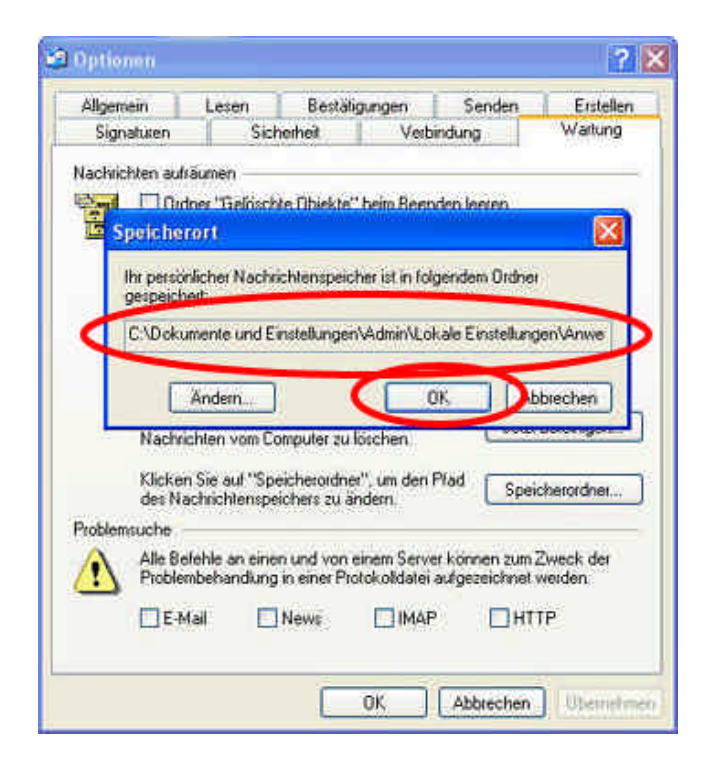

### **Schritt 6**

Starten Sie den Windows-Explorer und navigieren Sie in das notierte Verzeichnis. Die email- und News-Ordner von Outlook-Express haben die Dateiendung .dbx (die Datei-Endungen werden nur angezeigt, wenn die Explorer-Einstellungen entsprechend lauten). Markieren Sie die Dateien und rufen Sie mit einem rechten Mausklick das Kontextmenü auf. Wählen Sie den Eintrag "Kopieren". Navigieren Sie zu Ihrem Sicherungsordner, rufen Sie erneut das Kontextmenü auf und wählen Sie abschließend die Option "Einfügen".

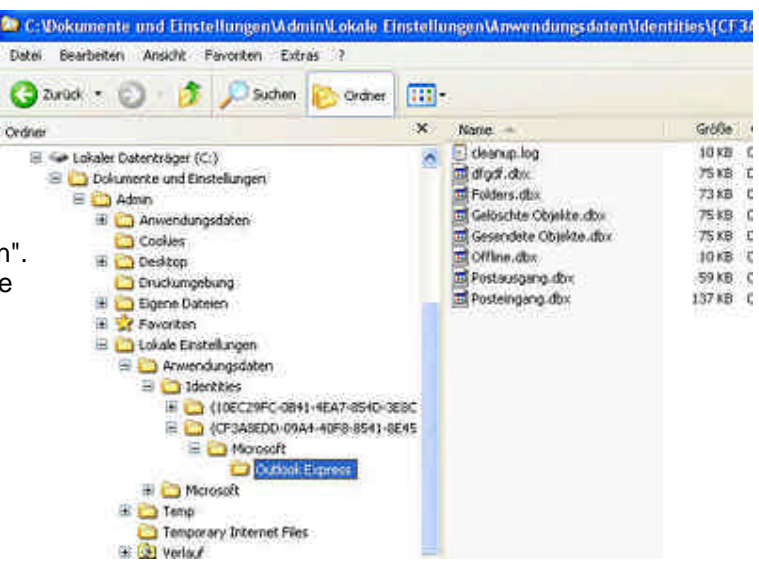

## **Outlook-Express Konten richtig sichern**

### **Schritt 1**

Outlook-Express stellt zur Sicherung der eMail-Konten eine Funktion zur Verfügung. Wählen Sie in der Menüleiste zunächst "Extras"...

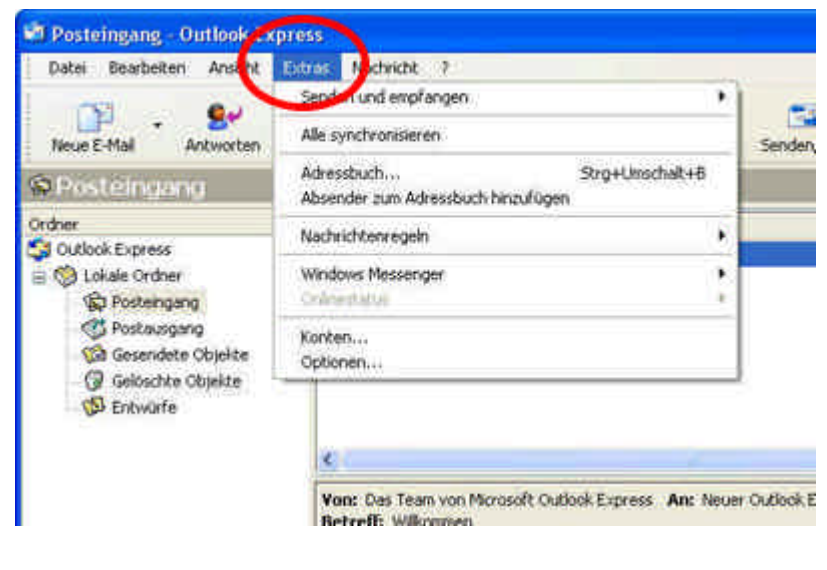

... und dann die Option "Konten...".

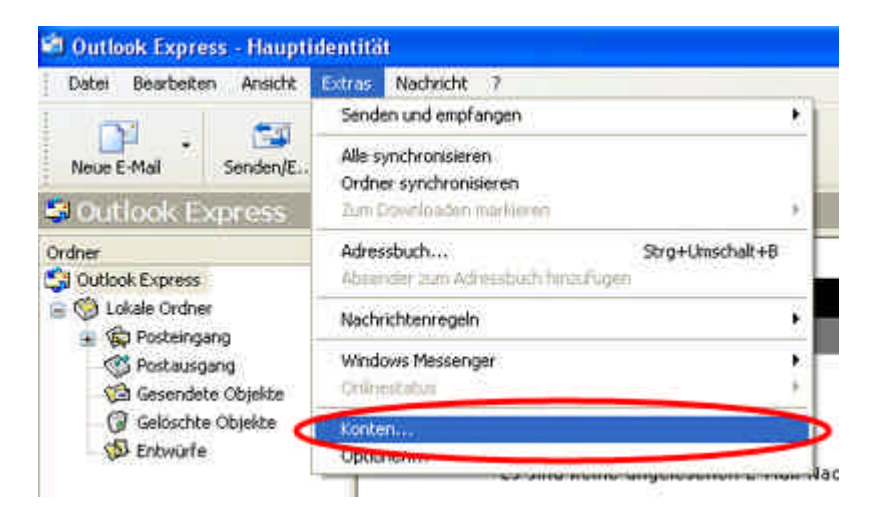

### **Schritt 3**

Wählen Sie im neuen Fenster den Reiter "E-Mail" aus und markieren Sie ein Konto, das Sie sichern möchten. Klicken Sie dann auf den "Exportieren..."-Button.

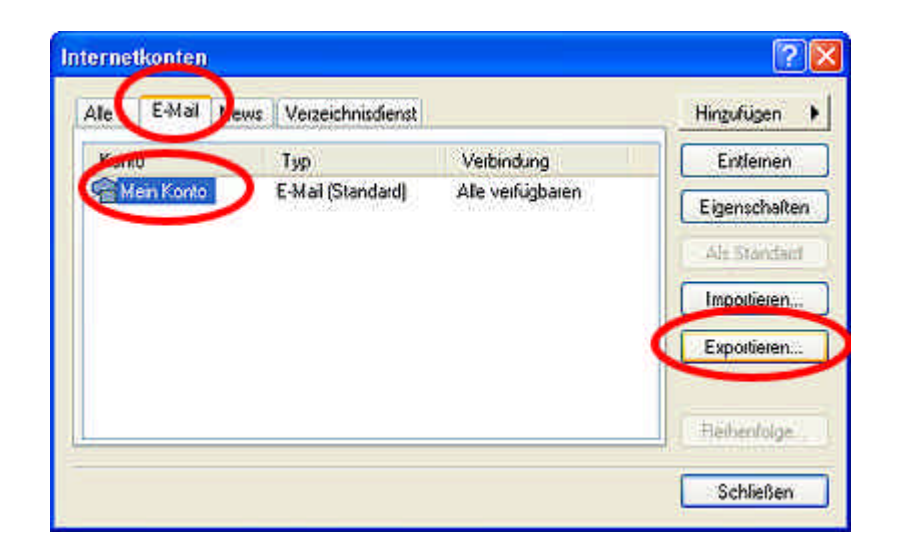

### **Schritt 4**

Navigieren Sie in Ihr Sicherungsverzeichnis und geben Sie einen Namen für die Sicherung ein. Klicken Sie anschließend auf den "Speichern..."-Button.

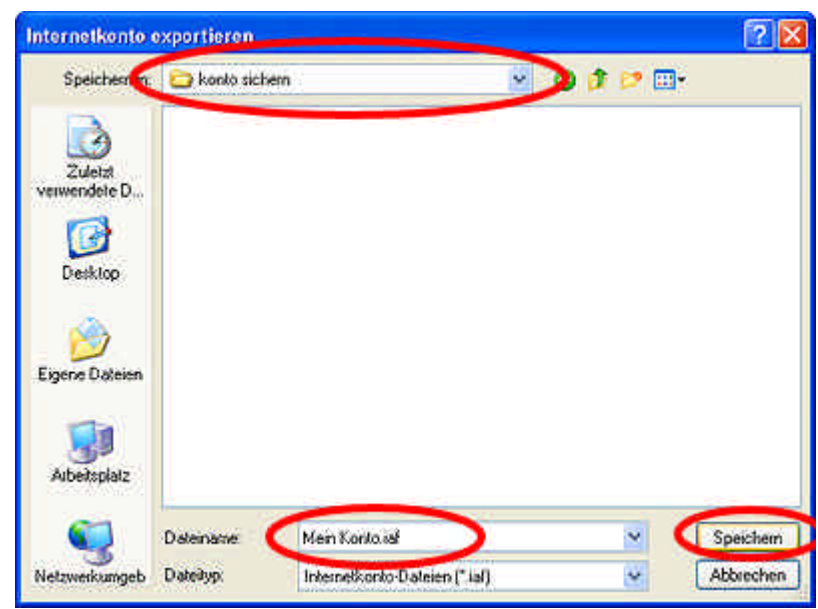

## **Outlook-Express Emails einlesen Schritt 1**

Klicken Sie in der oberen Menüleiste auf "Datei" und wählen Sie unter der Option "Importieren" den Eintrag "Nachrichten..."

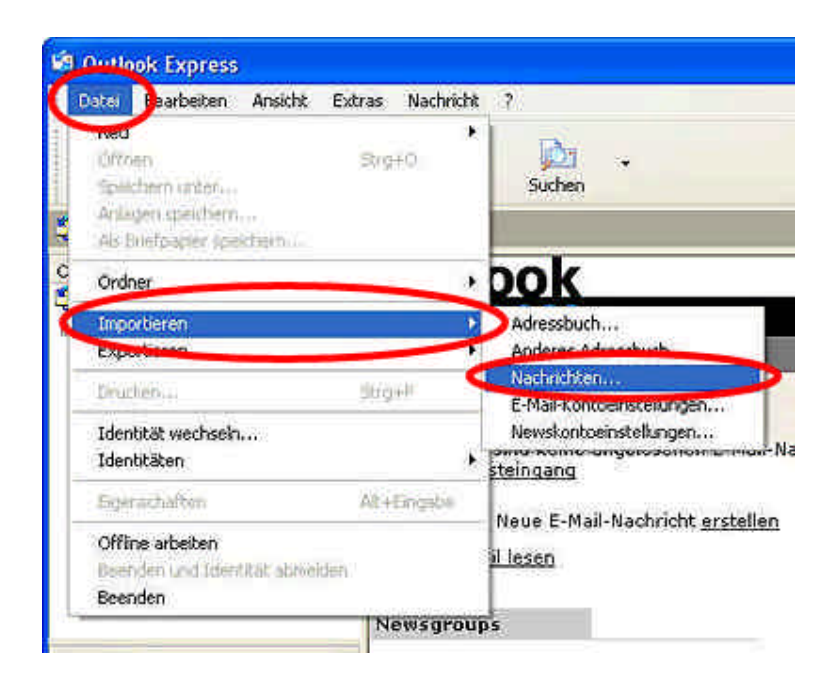

### **Schritt 2**

Wählen Sie nun die Outlook-Express-Version, die Sie zum Zeitpunkt der Sicherung verwendet haben und klicken Sie auf "Weiter".

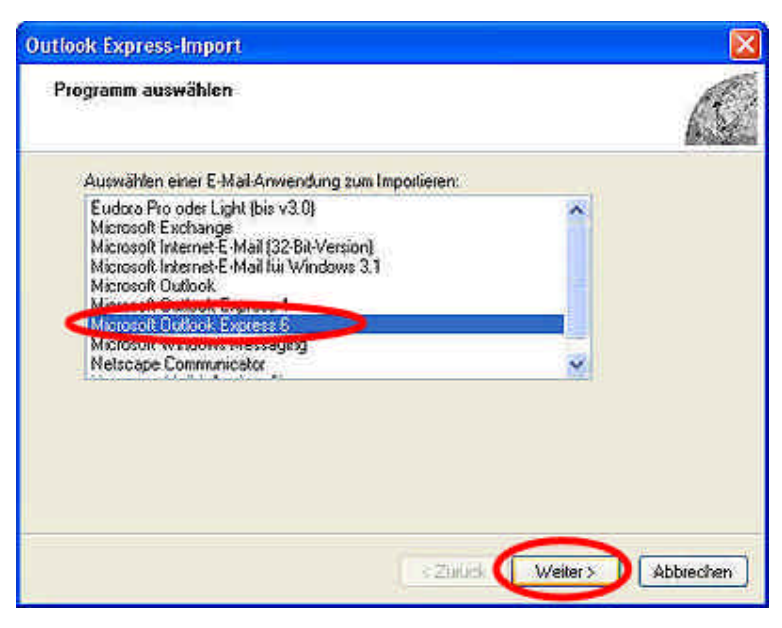

## **Schritt 3**

Wählen Sie anschließend die Option zum Importieren aus einer Outlook-Express (OE) Ordnerstruktur (die Anzeige variiert entsprechend der zuvor gewählten Outlook-Express-Version). Bestätigen Sie Ihre Eingaben mit "OK".

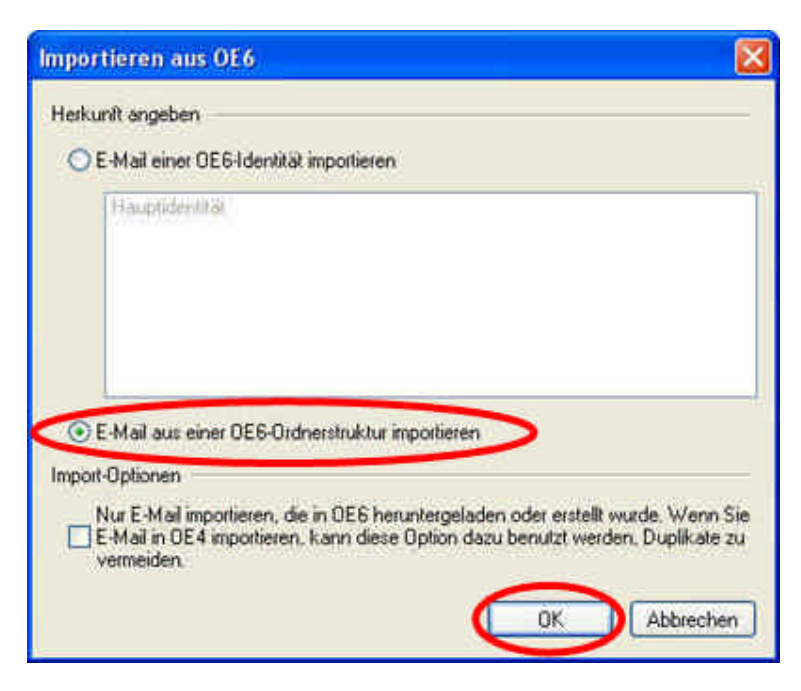

Klicken Sie auf "Durchsuchen..." und navigieren Sie in das Verzeichnis, das Ihre E-Mail Sicherungen enthält. Klicken Sie dann auf "Weiter".

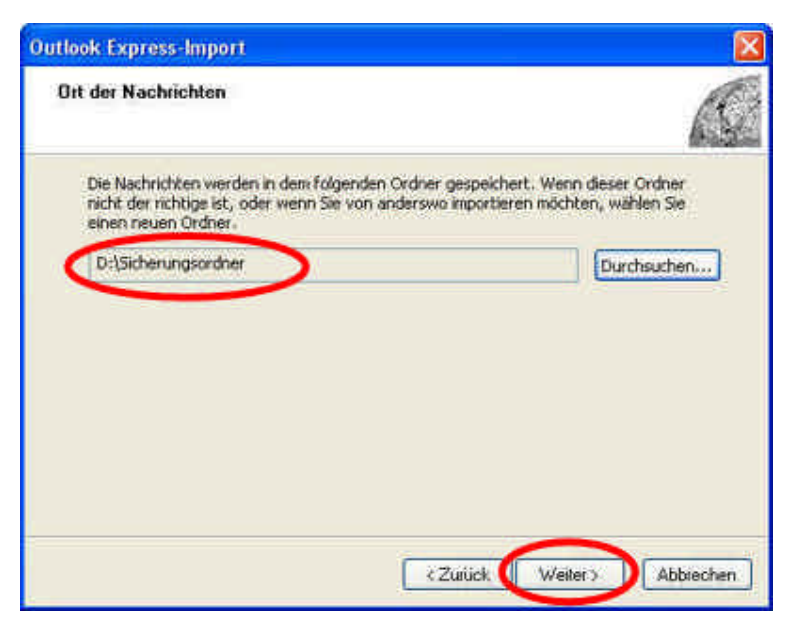

## **Schritt 5**

Wenn Sie alle eMail-Ordner importieren möchten, aktivieren Sie die Option "Alle Ordner" und setzen Sie den Vorgang durch Klick auf den "Weiter"-Button fort.

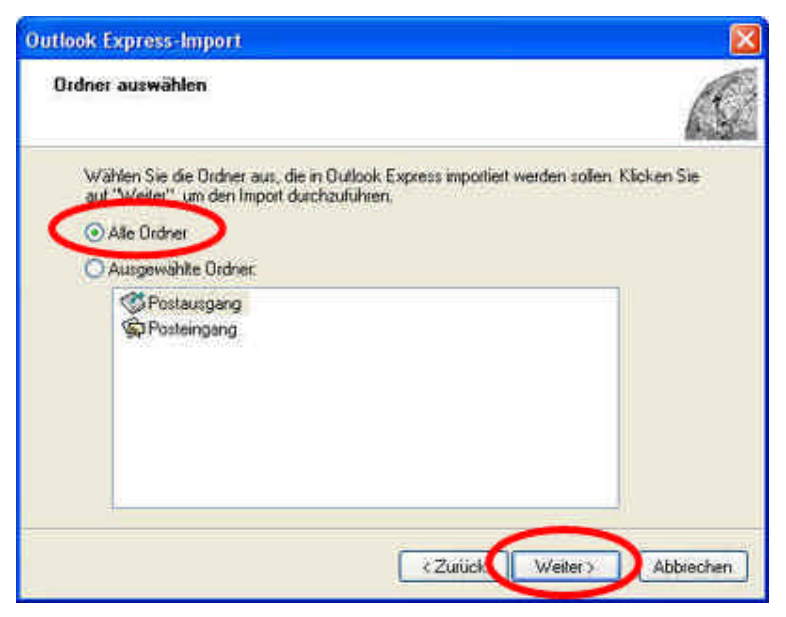

## **Schritt 6**

Outlook-Express meldet sich nun mit einer Statusanzeige zurück. Beenden Sie den Import-Vorgang durch einen Klick auf "Fertig stellen".

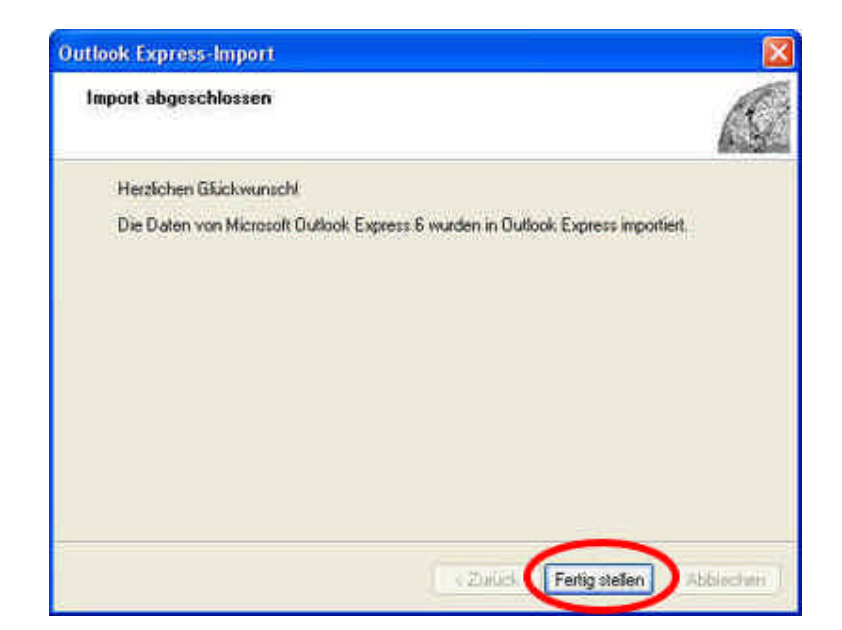

## **Outlook-Express Konten einlesen Schritt 1**

Für den Import von email- und News-Konten stellt Outlook-Express eine Funktion zur Verfügung. Wählen Sie in der Menüleiste zunächst "Extras"...

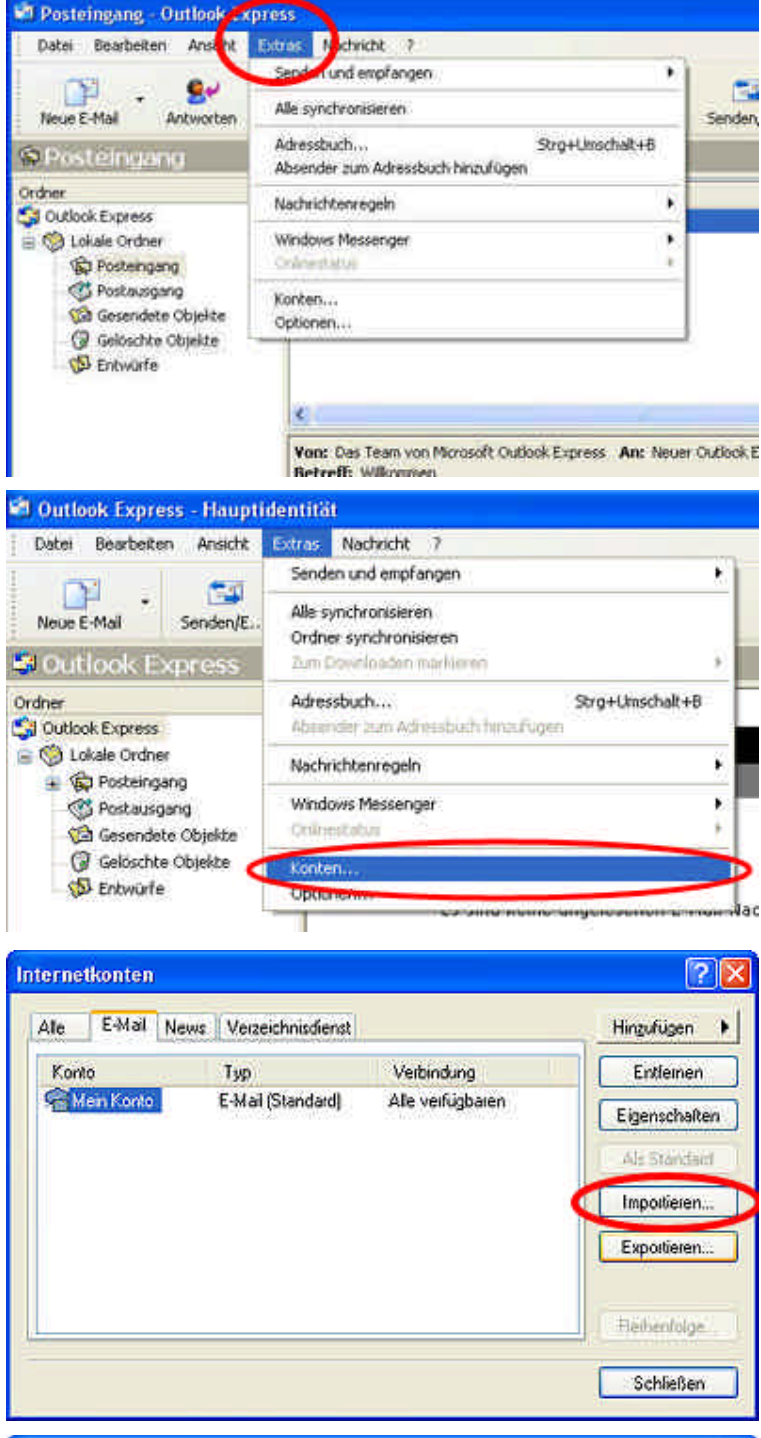

## **Schritt 2**

... und dann die Option "Konten...".

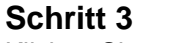

Klicken Sie auf "Importieren..."

## **Schritt 4**

Navigieren Sie in Ihr Sicherungsverzeichnis und markieren Sie das gewünschte email-Konto. Klicken Sie anschließend auf den "Öffnen"-Button.

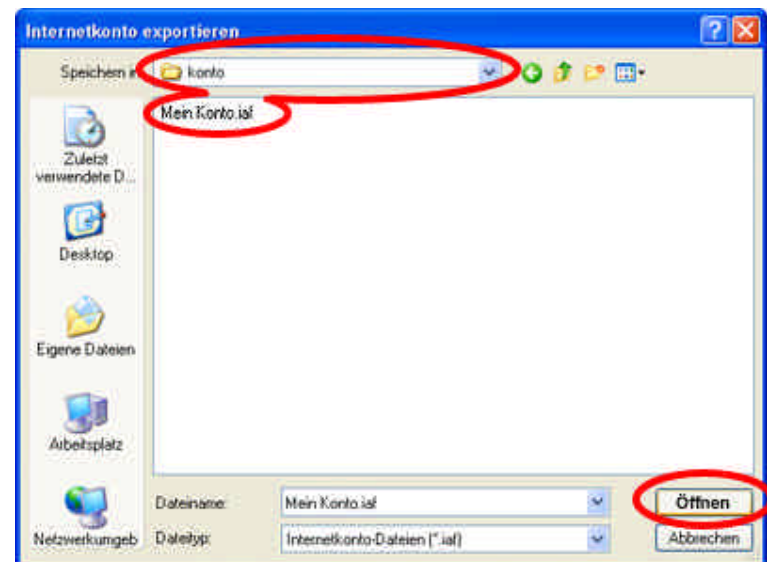

## **Outlook E-Mails richtig sichern**

#### **Schritt 1**

Wählen Sie in der oberen Menüleiste den Eintrag "Datei" und klicken Sie dann auf "Importieren/Exportieren..."

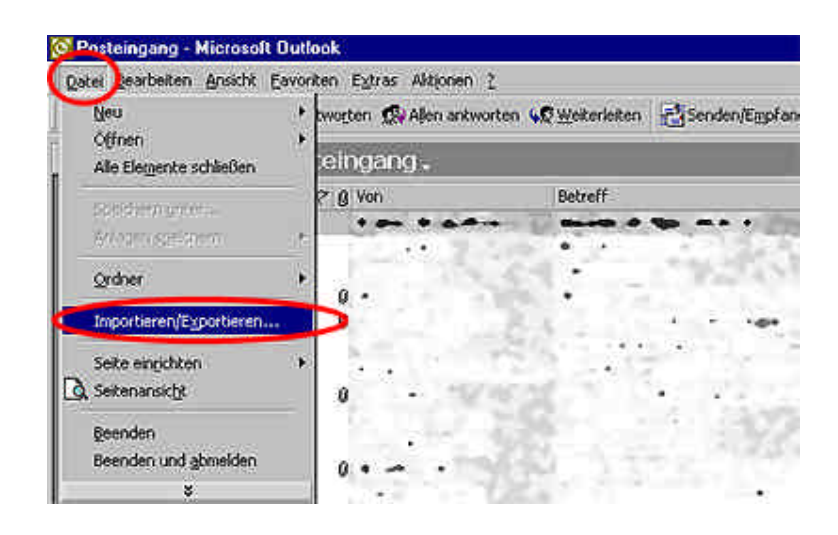

### **Schritt 2**

Markieren Sie die Aktion "Exportieren in eine Datei" und klicken Sie auf "Weiter".

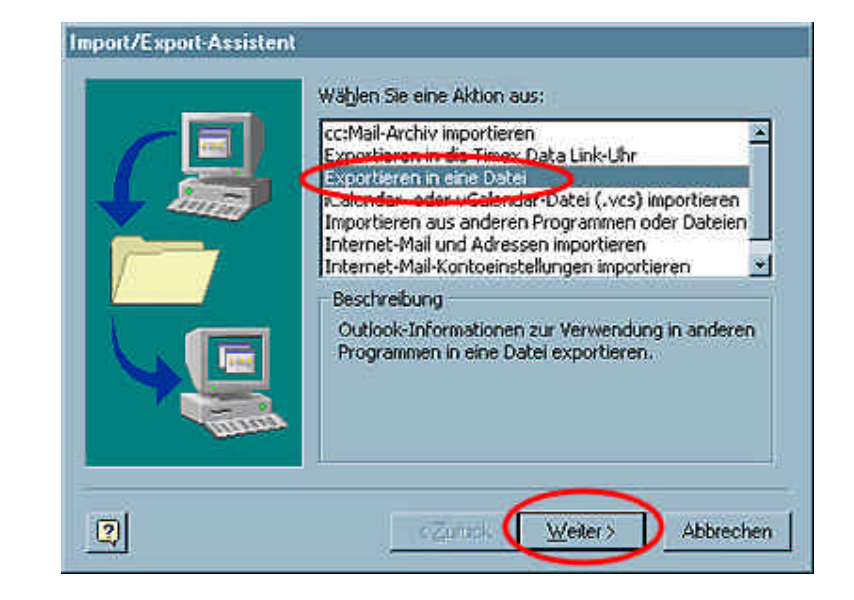

### **Schritt 3**

Geben Sie "Persönliche Ordner-Datei (.pst)" als den zu erstellenden Dateityp an und klicken Sie auf "Weiter".

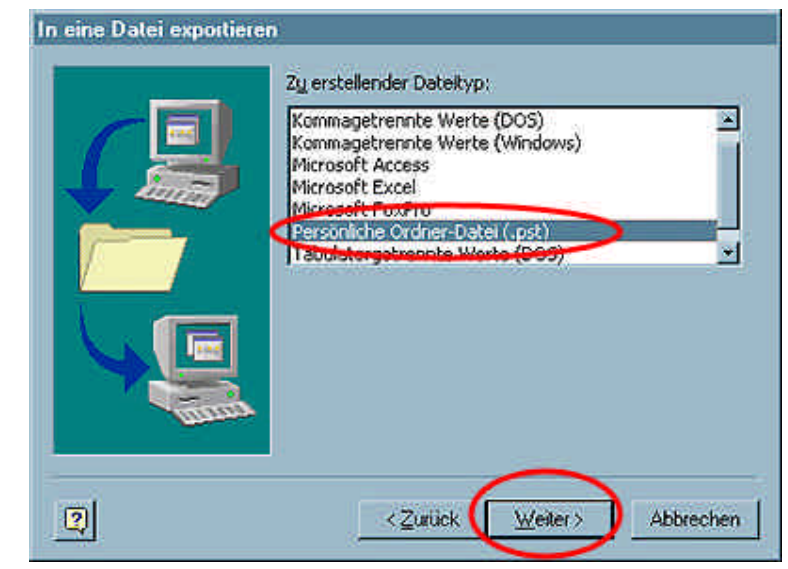

Wählen Sie den Ordner, aus dem Sie exportieren möchten und aktivieren Sie die Option "Untergeordnete Ordner einbeziehen". Setzen Sie den Vorgang mit einem Klick auf "Weiter" fort.

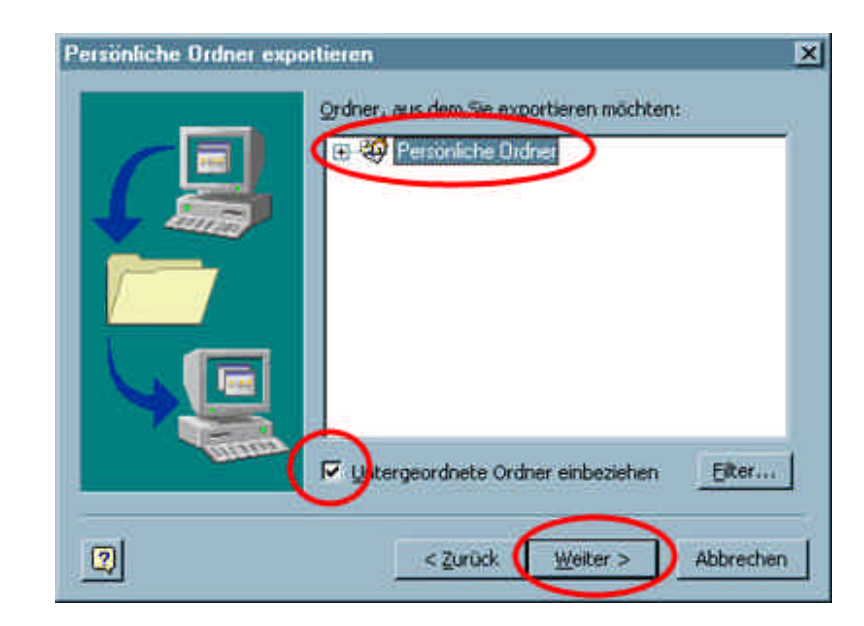

## **Schritt 5**

Klicken Sie auf "OK", um den Vorgang zu starten.

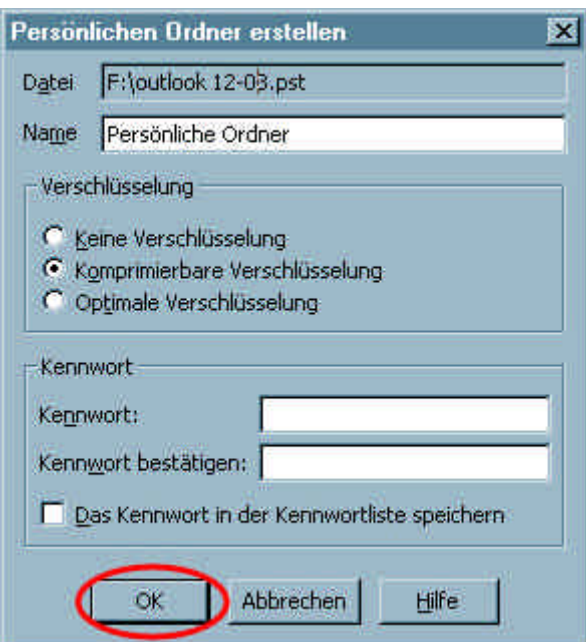

## **Outlook Konten richtig sichern**

### **Schritt 1**

Outlook stellt zur Sicherung der eMail-Konten eine Funktion zur Verfügung. Wählen Sie zunächst in der Menüleiste unter "Extras" die Option "Konten...".

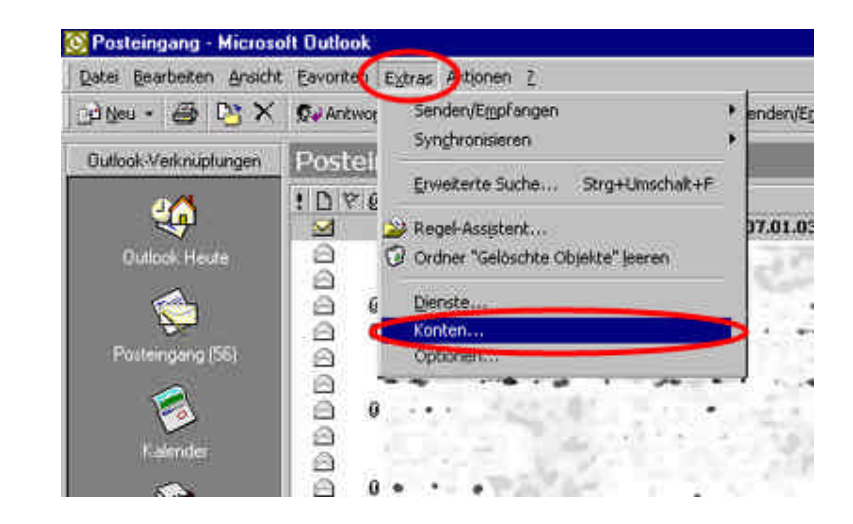

Markieren Sie dann ein email-Konto, das Sie sichern möchten und klicken Sie auf "Exportieren...".

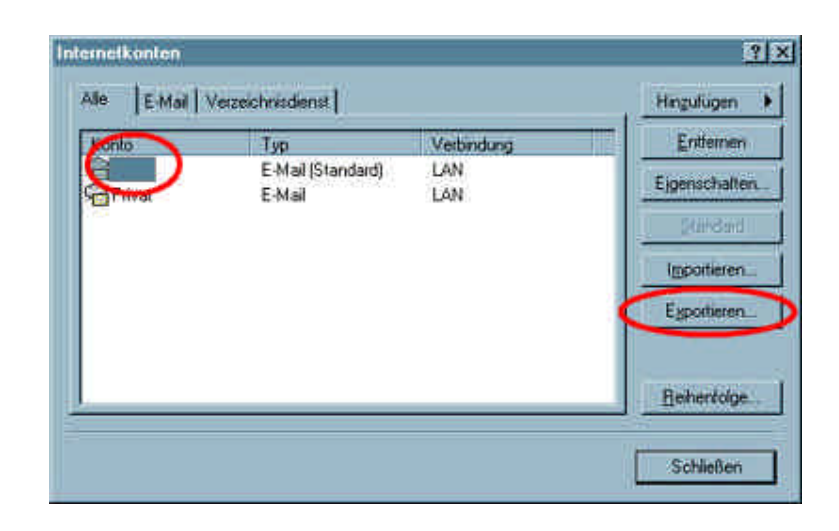

### **Schritt 3**

Navigieren Sie in den vorgesehenen Ordner, geben Sie einen Dateinamen für die Sicherung an und klicken Sie dann auf "Speichern". Wiederholen Sie diesen Vorgang für jedes zu sichernde email-Konto.

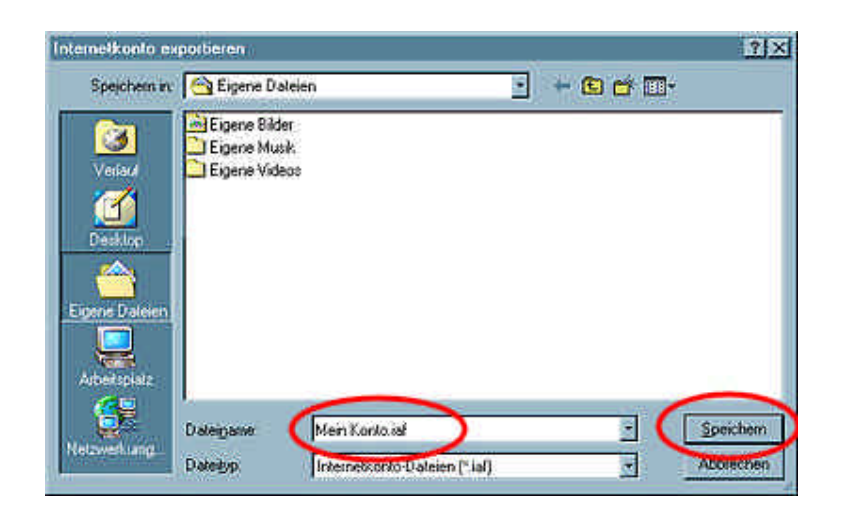

## **Outlook Emails einlesen**

### **Schritt 1**

Wählen Sie in der oberen Menüleiste den Eintrag "Datei" und klicken Sie dann auf "Importieren/Exportieren..."

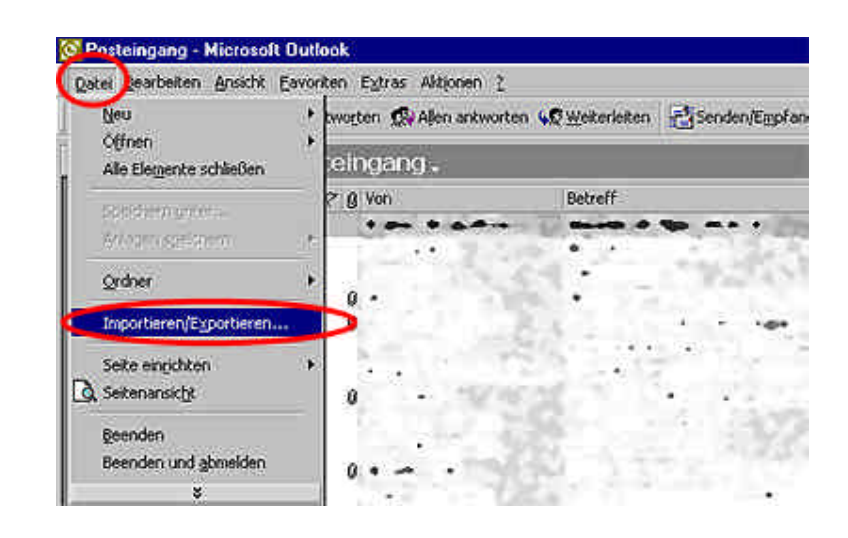

Wählen Sie als Aktion "Importieren aus anderen Programmen oder Dateien" und klicken Sie auf "Weiter".

#### **Import/Export-Assistent** Wählen Sie eine Aktion aus: cc:Mail-Archiv importieren Exportieren in die Timex Data Link-Uhr Exportieren in eine Datei (wes) importieren iCalendar- oderwe Elmportieren aus anderen Programmen oder Dateier! Internet-mail and Adress Internet-Mail-Kontoeinstellungen importieren Beschreibung Daten aus anderen Programmen oder Dateien importieren, einschließlich ACT!, Lotus Organizer, Persönliche Ordner (.PST), Schedule+, SideKick,<br>Datenbankdateien, Textdateien und andere.

 $\boxed{2}$ 

Ä

w

Abbrechen

## **Schritt 3**

Wählen Sie "Persönliche Ordner-Datei (.pst)" als den zu importierenden Dateityp und klicken Sie "Weiter".

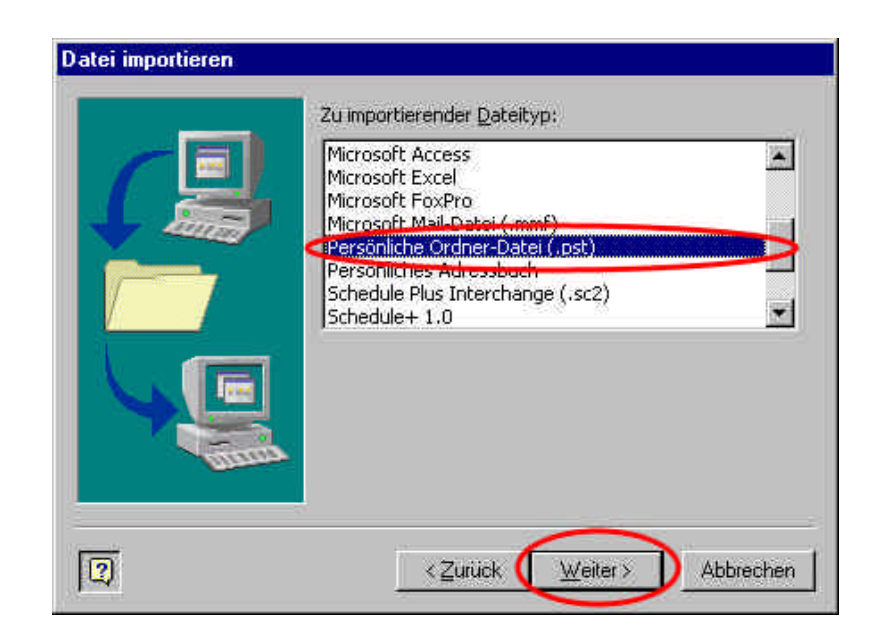

-Zurück

Weiter >

### **Schritt 4**

Klicken Sie im auf "Weiter" und wählen Sie im nachfolgenden Dialogfenster einen Ordner, in den die eMails eingespielt werden sollen. Schließen Sie den Vorgang mit "Fertigstellen" ab.

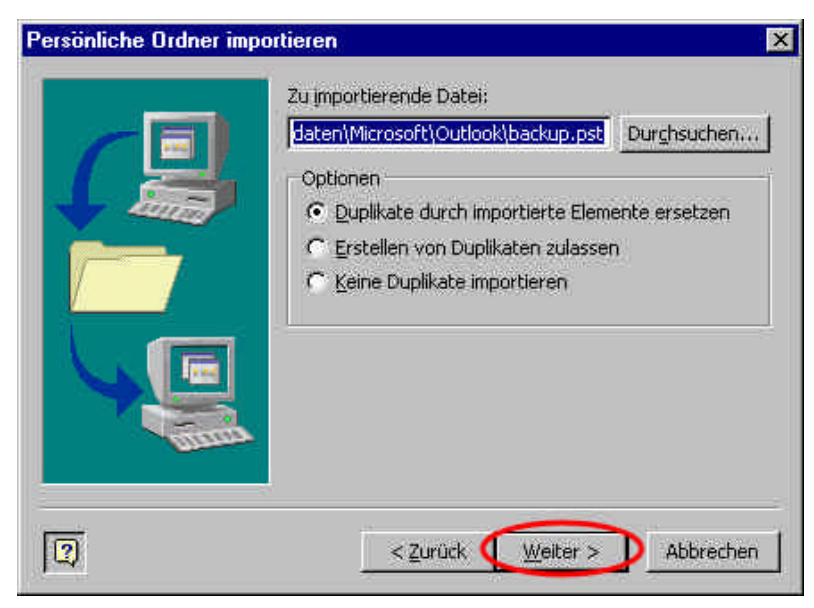

## **Outlook Konten einlesen**

### **Schritt 1**

Wählen Sie zunächst in der Menüleiste unter "Extras" die Option "Konten...".

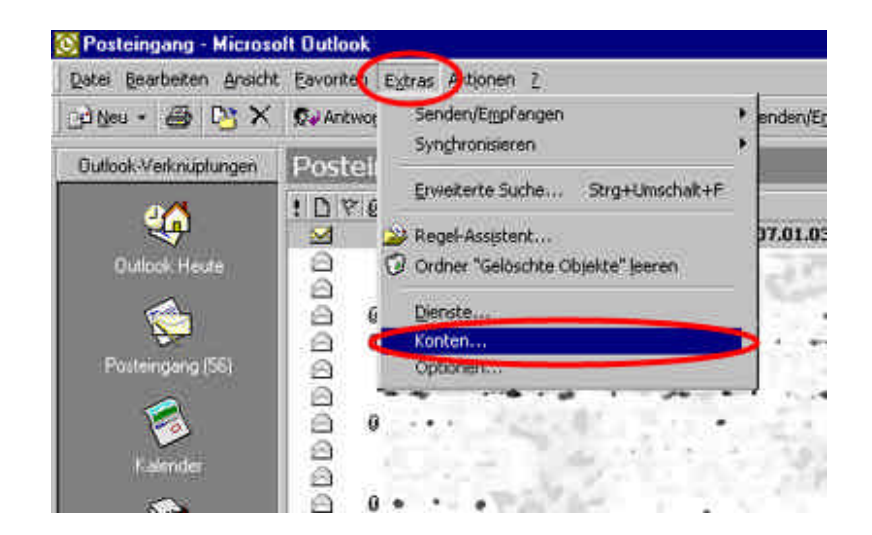

### **Schritt 2**

Klicken Sie im Fenster "Internetkonten" auf die Option "Importieren..."

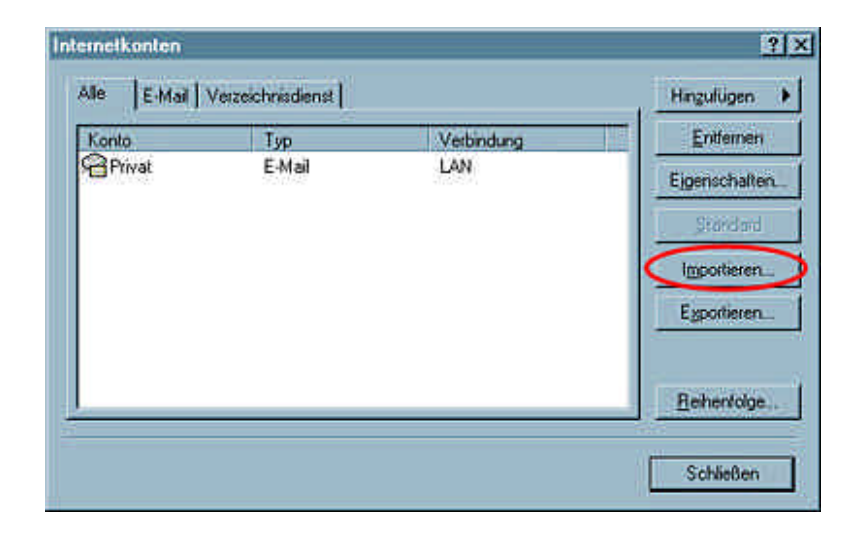

### **Schritt 3**

Navigieren Sie in ihren Sicherungsordner und markieren Sie ein Konto, das Sie einlesen möchten. Klicken Sie dann auf "Öffnen". Wiederholen Sie diesen Vorgang für alle Konten, die eingelesen werden sollen.

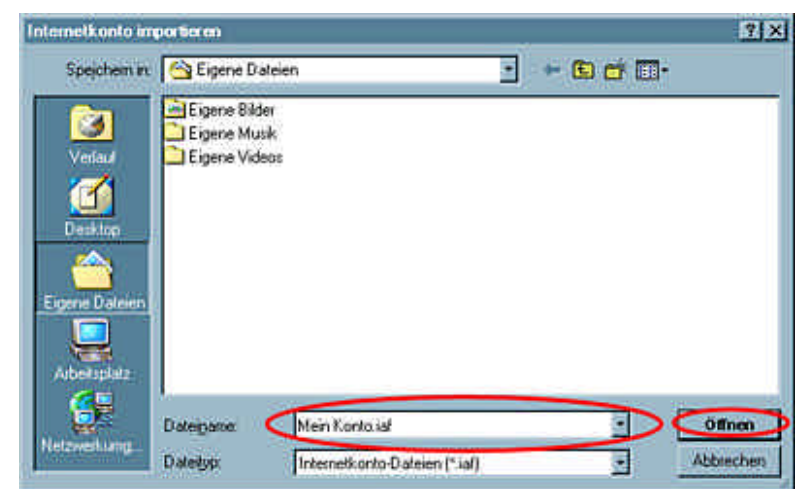